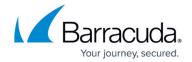

# **How to Redirect Traffic between Multiple Virtual Router Instances**

https://campus.barracuda.com/doc/96026030/

Virtual routers handle traffic on network paths that are isolated from paths handled by other routers. In certain situations, however, you might need to redirect traffic from one virtual router to another. You can redirect traffic by modifying the access rule that is directly associated with the corresponding virtual router instance.

The following example demonstrates how to redirect requests originating from the private network 192.168.0.0/24 (eth2) handled by the virtual router VR01 to the interface that is connected to the Internet (e.g., eth1) and handled by the default router. To do so, the existing access rule that forwards traffic from eth2 to eth3 must be modified.

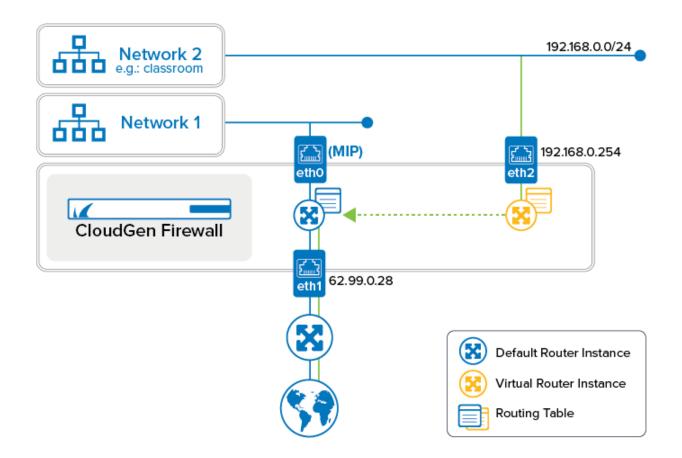

### **Before You Begin**

You must have already configured an additional virtual router instance. For more information, see How to Configure and Activate a Virtual Router Instance with Hardware, Virtual, VLAN, or Bundled Interfaces.

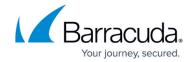

### **Step 1. Modify the Access Rule to Redirect Traffic**

- Go to CONFIGURATION > Configuration Tree > Assigned Services > NGFW (Firewall) > Forwarding Rules.
- 2. Click Lock.
- 3. Locate the access rule that handles the traffic flow from eth2 to eth3, e.g., VRF-Classroom1-to-INTERNET.
- 4. Double-click the access rule to open it for modification.
- 5. From the list **Destination VR instance**, select **default**.

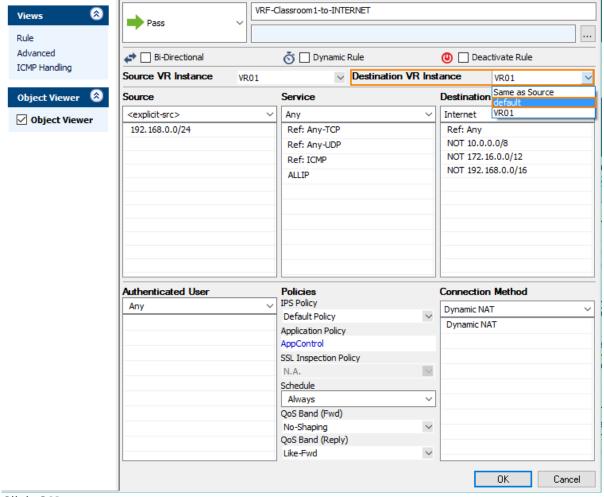

- 6. Click OK.
- 7. Click **Send Changes**.
- 8. Click **Activate**.

# Step 2. Verify that Traffic from the Private Network is Redirected to the Default Router

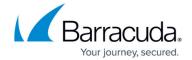

Verify that the Internet is connected to the public interface that is handled by the default router, e.g., eth1. Also verify that your client PC is connected to the private network 192.168.0.0/24 and the default route points to 192.168.0.254 (eth2 on the firewall).

- 1. Go to FIREWALL > Live.
- 2. The **Live** view will display a mixture of traffic flowing both through the default router and the virtual router you configured earlier, e.g., VR01.
- 3. Click +.
- From the list, select Src. VR Instance.
- 5. For the filter **Src. VR Instance**, enter **VR01**.
- 6. From the list, select **Dst. VR Instance**.
- 7. For the filter **Dst. VR Instance**, enter **default**.

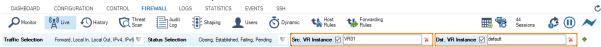

- 8. Create traffic on your client by requesting a website, e.g., www.nytimes.com
- 9. Check traffic flowing between your private network (eth2, 192.168.0.1) and the Internet (eth1).

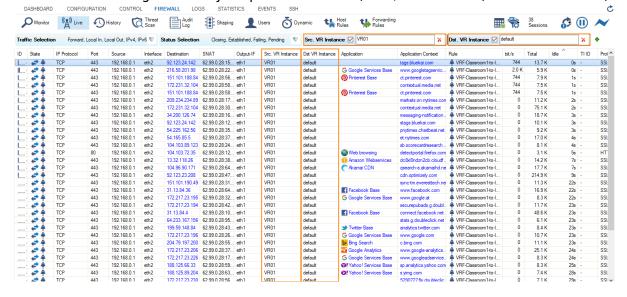

You firewall is now redirecting traffic from virtual router VR01 to the default router.

### Barracuda CloudGen Firewall

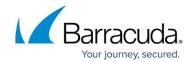

## **Figures**

- 1. vr redir.png
- 2. vrf modify access rule to redirect traffic.png
- 3. vrf\_create\_filter\_for\_redirected\_traffic.png
- 4. vrf traffic check for redirection.png

© Barracuda Networks Inc., 2024 The information contained within this document is confidential and proprietary to Barracuda Networks Inc. No portion of this document may be copied, distributed, publicized or used for other than internal documentary purposes without the written consent of an official representative of Barracuda Networks Inc. All specifications are subject to change without notice. Barracuda Networks Inc. assumes no responsibility for any inaccuracies in this document. Barracuda Networks Inc. reserves the right to change, modify, transfer, or otherwise revise this publication without notice.